### **【1.抽選予約の申込】**

※抽選予約の申込期間は、利用する日が属する月の2か月前の1~7日です。

【例】11月15日に利用したい場合→9月1日から7日までの間に抽選申込を行う。

①『菊池市施設予約システム』のホームページ(https://www.11489.jp/kikuchi/web/)を開きます。

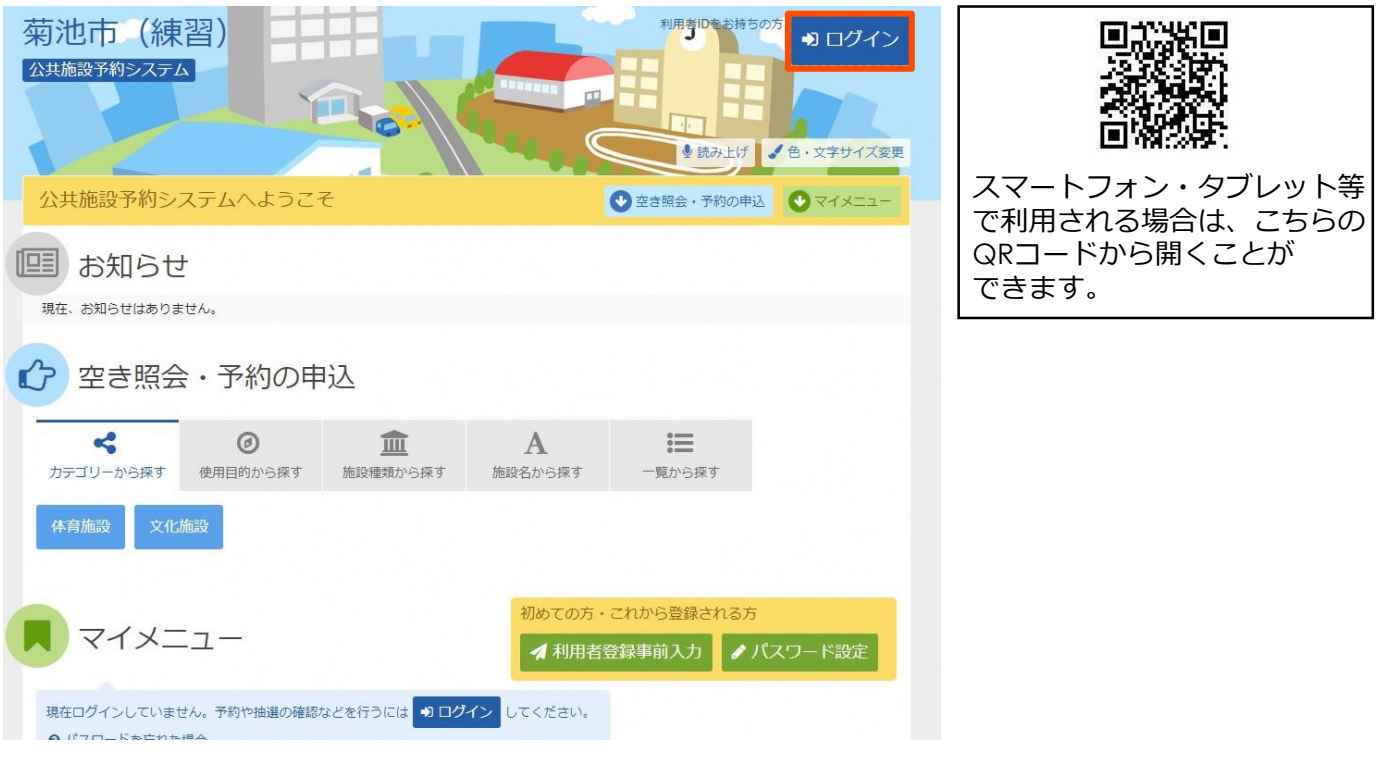

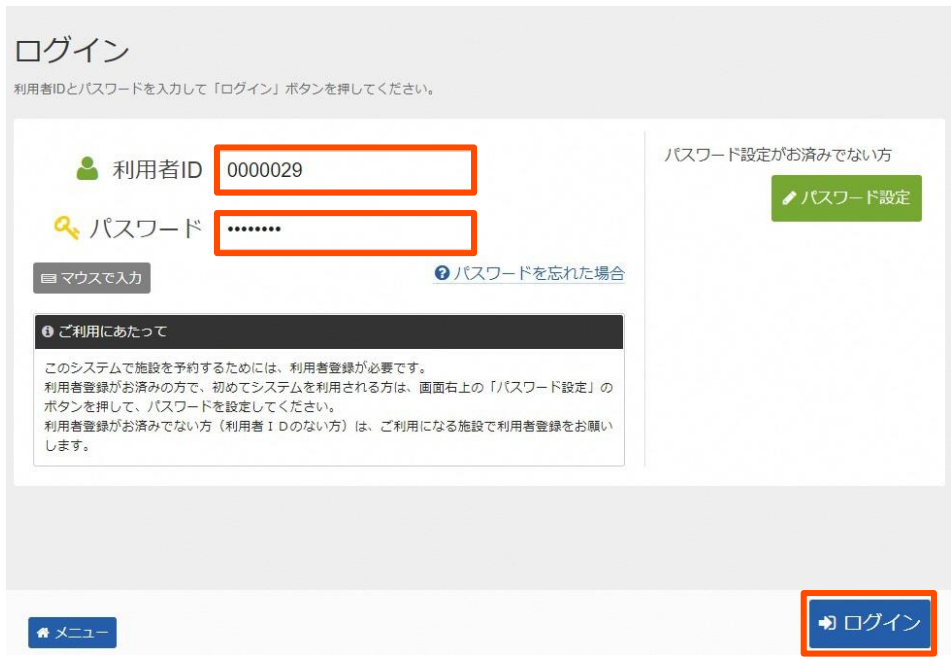

②ログイン画面が表示されますので、利用者IDとパスワードを入力します。

\*ブラウザの設定によっては、利用者IDとパスワードが自動で入力される場合もあります。 『ログイン』をクリックします。

<sup>『</sup>ログイン』のボタンをクリックします。

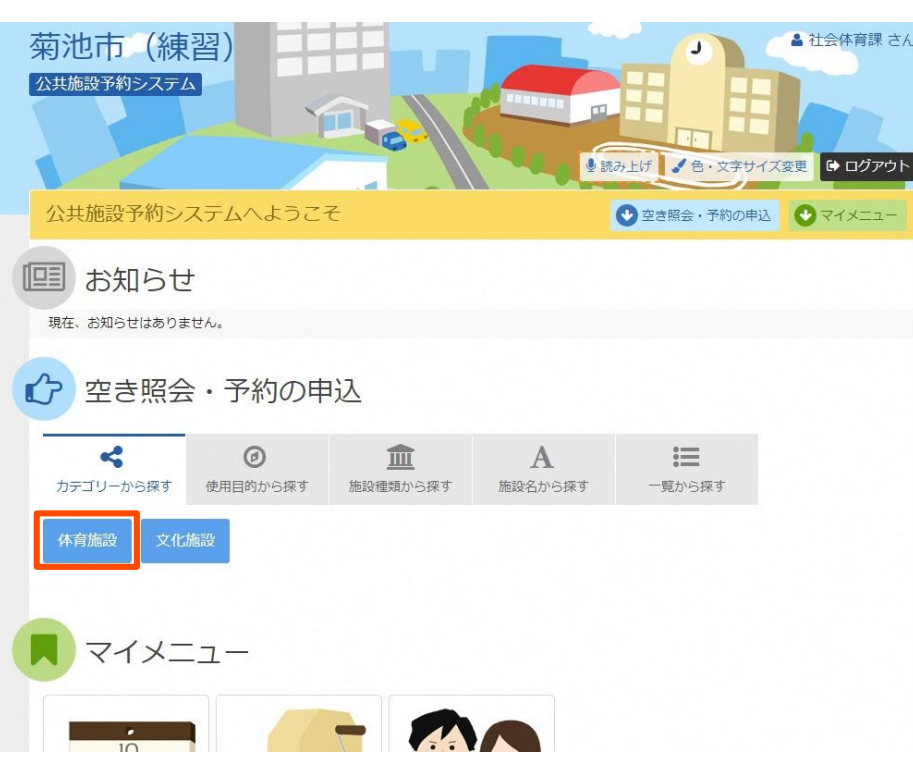

③ログインすると、『菊池市施設予約システム』のトップページに戻ります。

\*この時、右上に団体名(個人の場合は個人名)が表示されます。

予約したい施設が該当するカテゴリーをクリックします

今回は、「菊池公園多目的グラウンド」を予約するので、『体育施設』をクリックします。

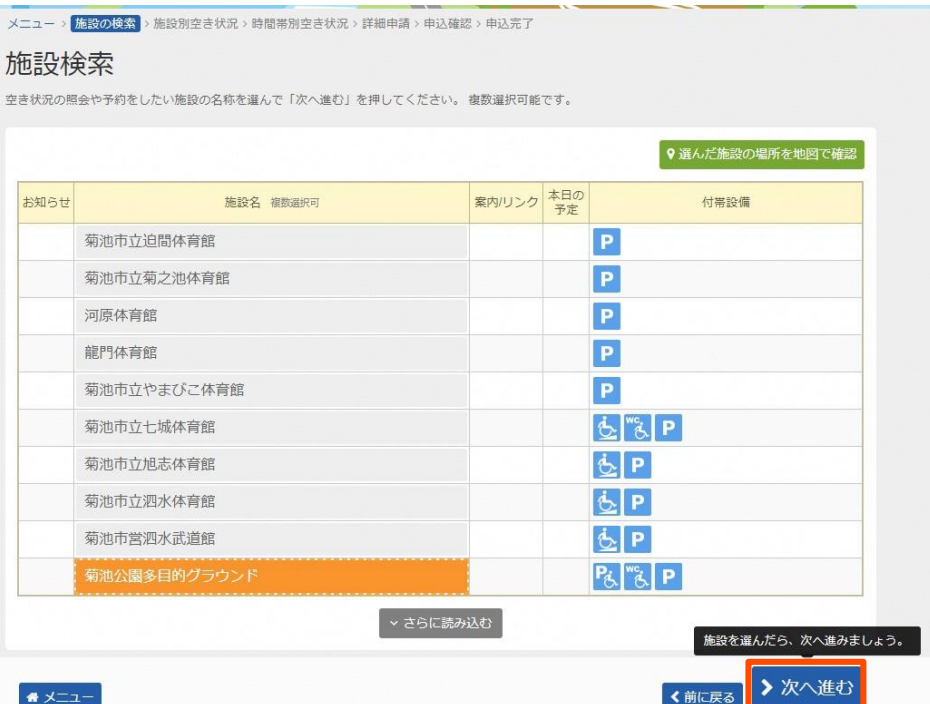

④体育施設に該当する施設が表示されるので、『菊池公園多目的グラウンド』をクリックし

選択します。

\*選択するとオレンジ色になります。

\*目的の施設が表示されない場合は『さらに読み込む』ボタンをクリックします。 『次ヘ進む』をクリックします。

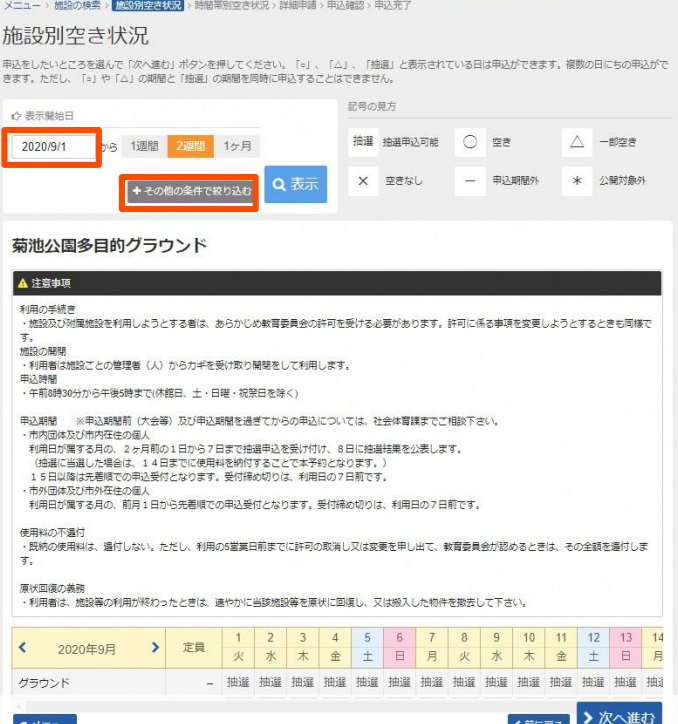

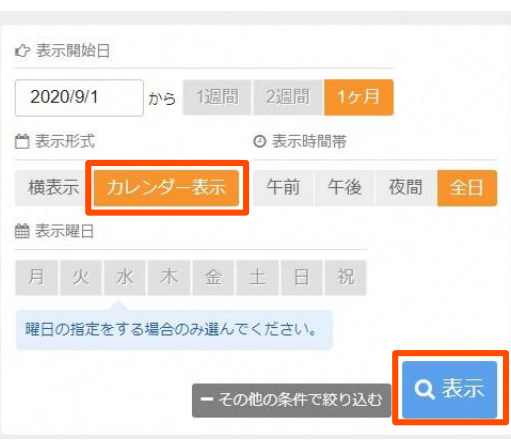

⑤「施設別空き状況」画面が表示されます。(初期設定はアクセスした日から2週間分です。)

抽選予約ができるのは2か月後ですので、「表示開始日」を2か月後の1日(この例では2020/9/1) に変更します。

\*『+その他の条件で絞り込む』をクリックすると右のように表示され、お好みの表示方法に 変更することができます。

今回の例では「表示形式」を『カレンダー表示』に変更します。

『表示』をクリックします。

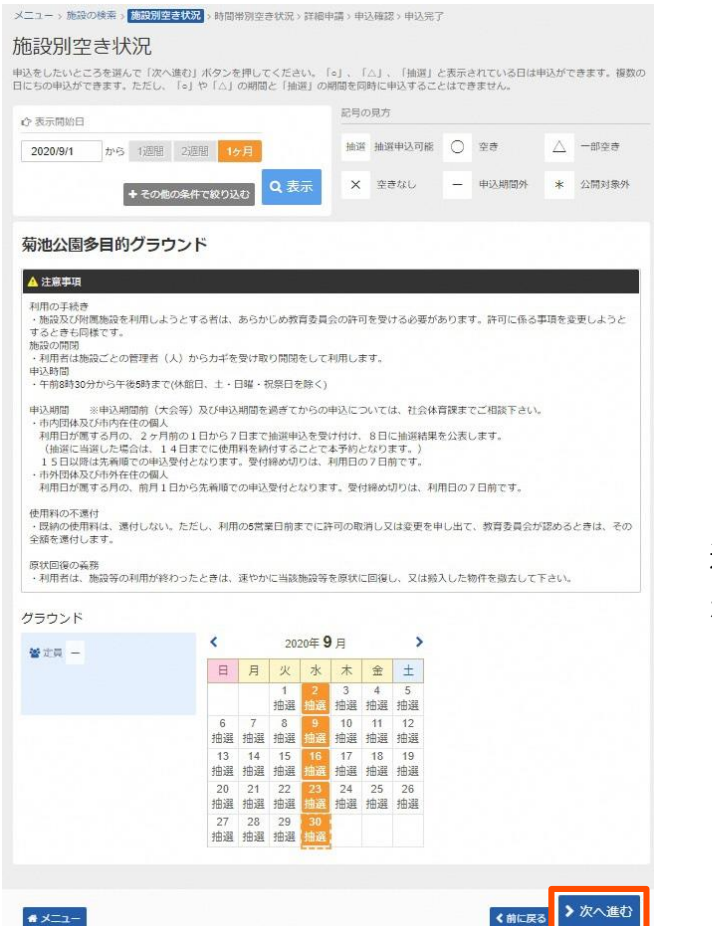

抽選予約の申込を行う日をクリックし、 選択します。選択された日はオレンジ色に なります。

\*一度に10件まで選択できます。

選択が終わったら『次へ進む』をクリック します。

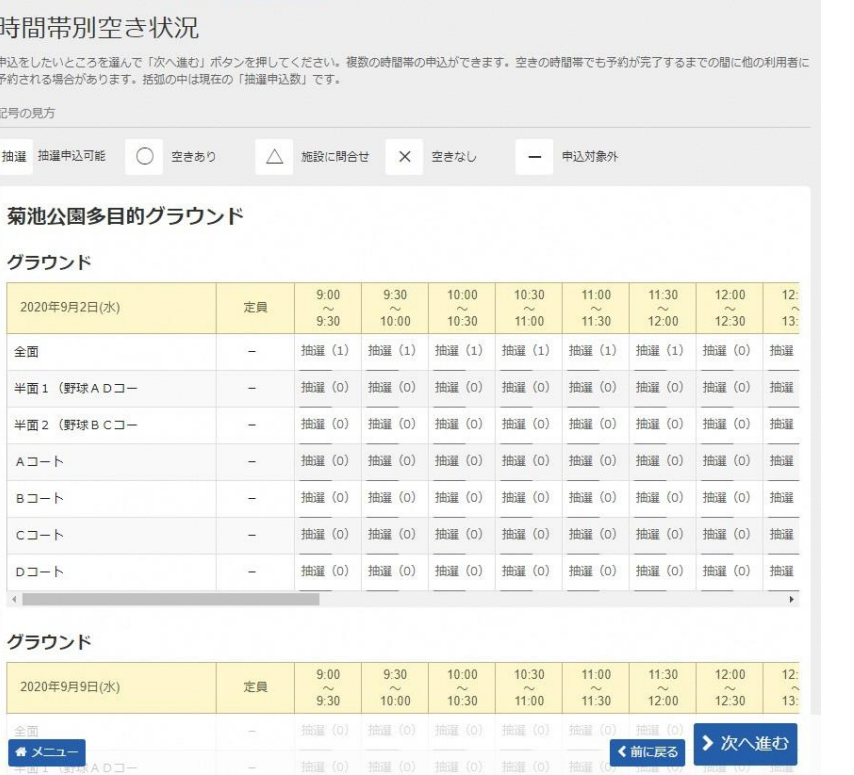

⑥「時間帯別空き状況」画面が表示されます。

メニュー→施設の検索 → 施設別空き状況 > <mark>[時間帯別空き状況]</mark> → 詳細申請 → 申込確認 → 申込完了

選択した日の予約状況が30分区切りで表示されます。

『抽選』の右の()内に表示されている数字は、現在の抽選申込数です。

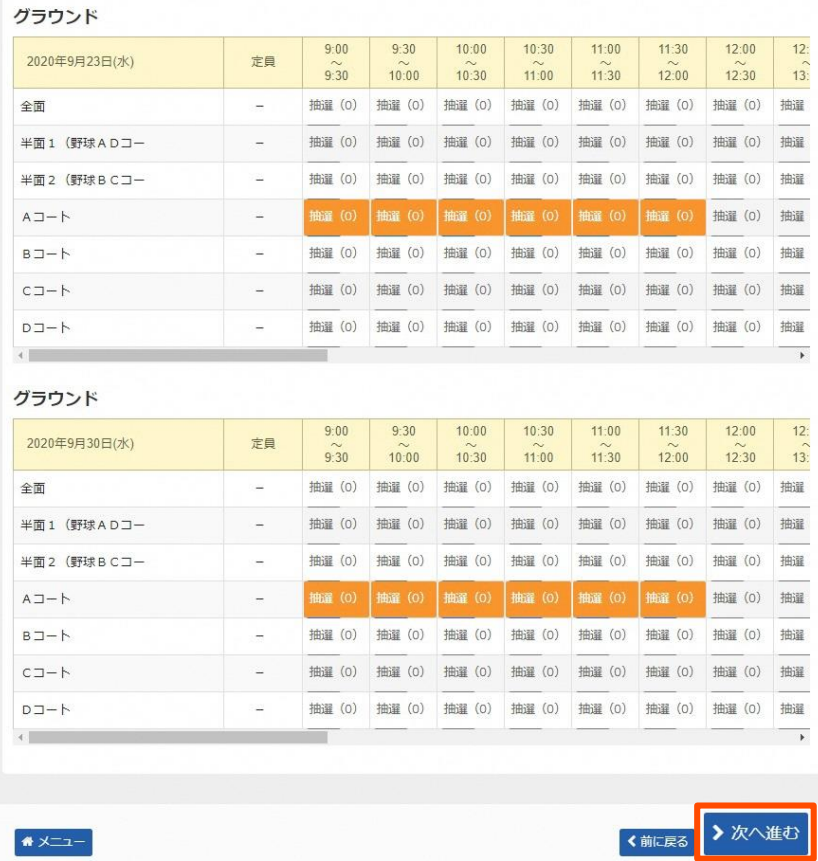

抽選を申し込みたい時間分をクリックして選択し、『次へ進む』をクリックします。

\*30分刻みで選択できますが、30分でも1時間分の料金がかかります。

たとえば、1時間30分→2時間と計算します。

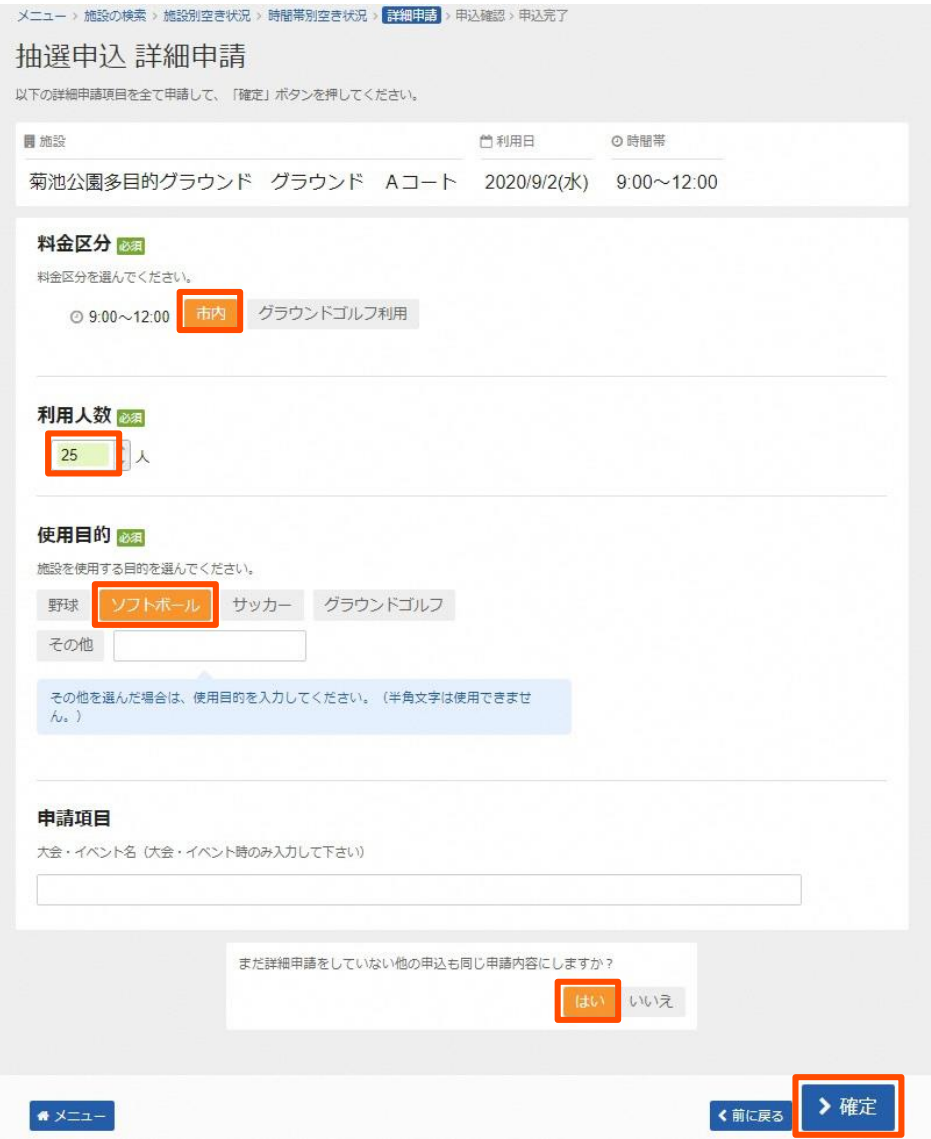

⑥「抽選申込 詳細申請」画面が表示されます。

『料金区分』:使用する料金区分を選択します。(料金区分が1つの場合は表示されません)

『利用人数』:利用する人数を入力します。

『使用目的』:施設を使用する目的を選択します。

#### ※**文化施設のみ**

**『催し物名』:各館に設置されている電子掲示板の予定表にそのまま表示されます。 14文字以内で入力してください。**

※一部の体育施設

『大会・イベント名』:大会やイベントの時に入力して下さい。練習等の時は入力不要です。

複数の申込を行っている場合は、

#### **『まだ詳細申請をしていない他の申込も同じ申請内容にしますか?』**と表示されます。

申請内容を変更する必要が無い場合は『はい』を、利用人数や使用目的、催し物名などを変更する 必要がある場合は『いいえ』を選択します。

入力後、『確定』をクリックします。

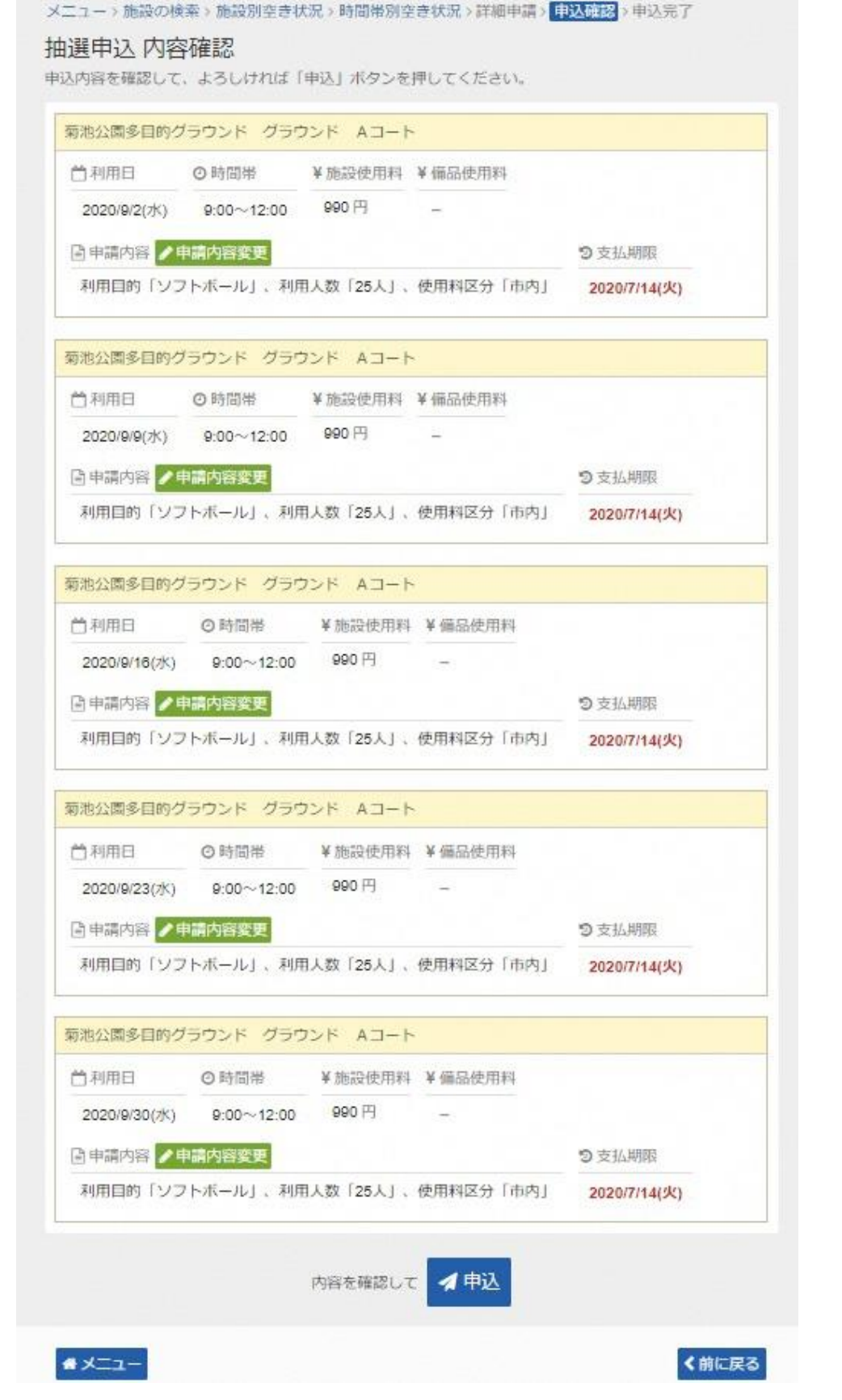

- ⑦「抽選申込 内容確認」が表示されます。「利用日」「時間帯」に間違いがないか確認します。 「施設使用料」が自動計算されますので確認します。
	- \*体育施設の「照明・ナイター」、文化施設の「スクリーン・プロジェクタ」等の備品の予約は 当選後に行います。(10ページ参照)

全て確認し、間違いがなければ『申込』をクリックします。

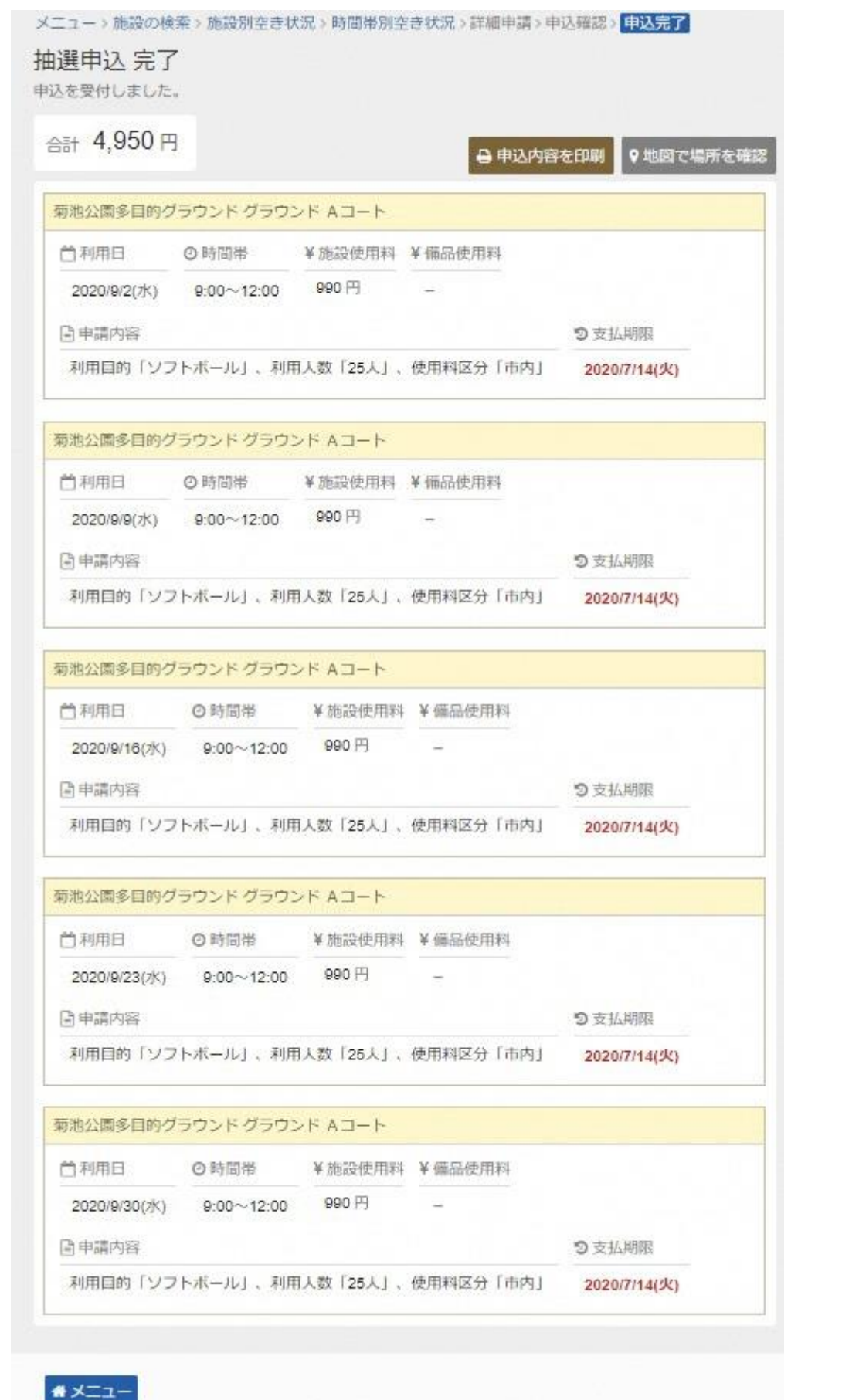

⑧「抽選申込 完了」画面が表示されます。これで抽選申込は完了です。 続けて申し込みしたい場合は、左下の『メニュー』をクリックしてください。 トップページに戻りますので、③から同じように登録してください。

#### **【2.抽選結果の確認】**

※抽選の結果は、抽選申込を行った月の8日午前8時以降に確認することができます。

①『菊池市施設予約システム』のホームページ(https://www.11489.jp/kikuchi/web/)を開きます。

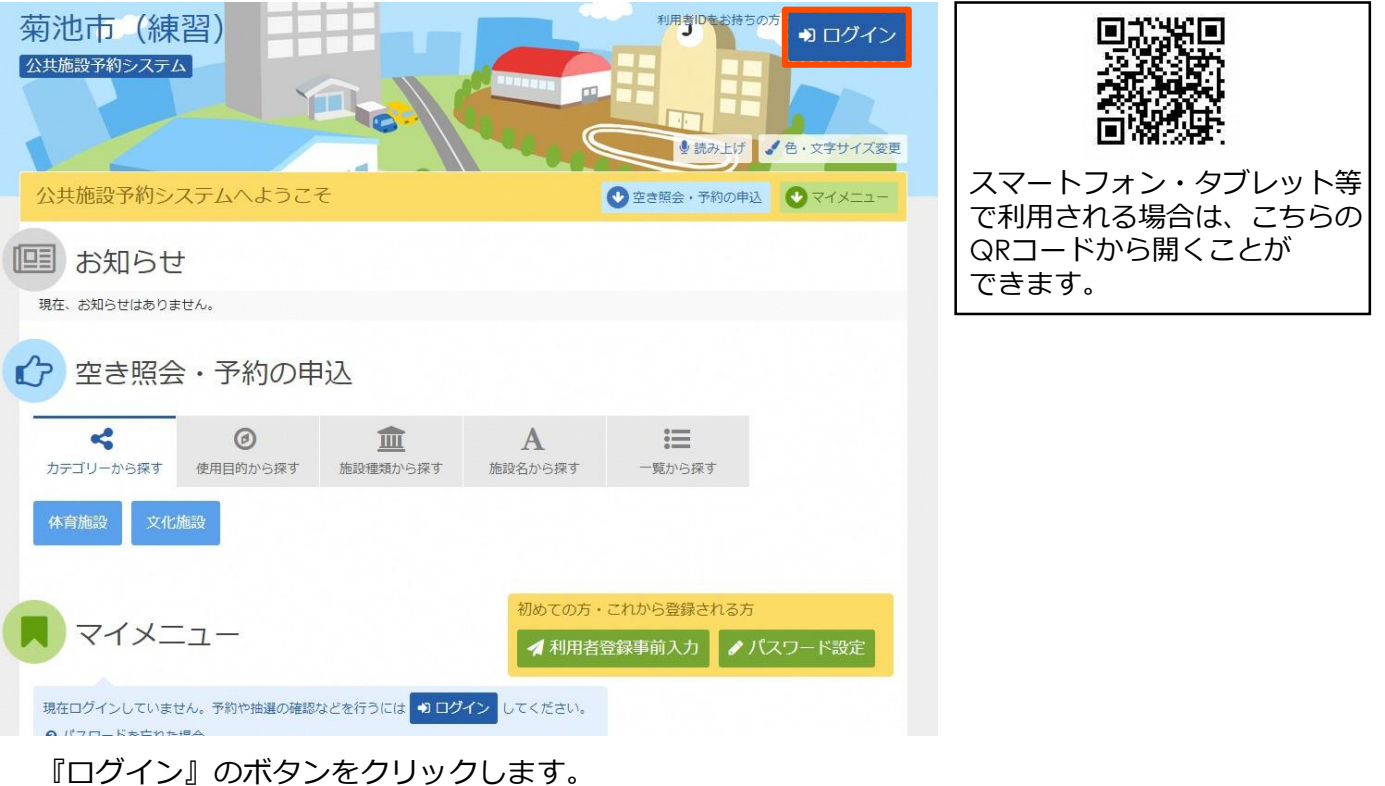

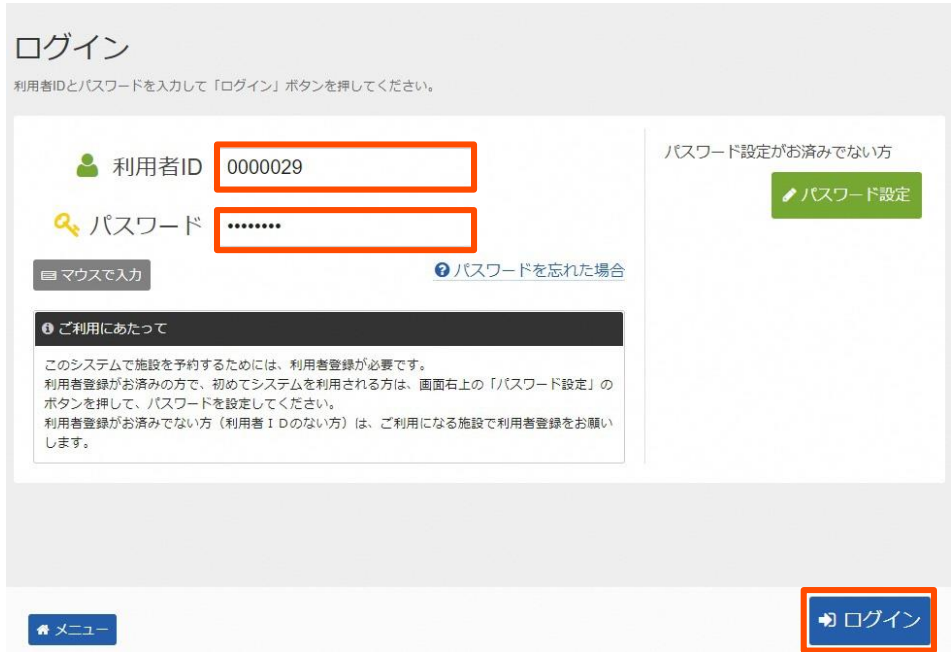

②ログイン画面が表示されますので、利用者IDとパスワードを入力します。

\*ブラウザの設定によっては、利用者IDとパスワードが自動で入力される場合もあります。 『ログイン』をクリックします。

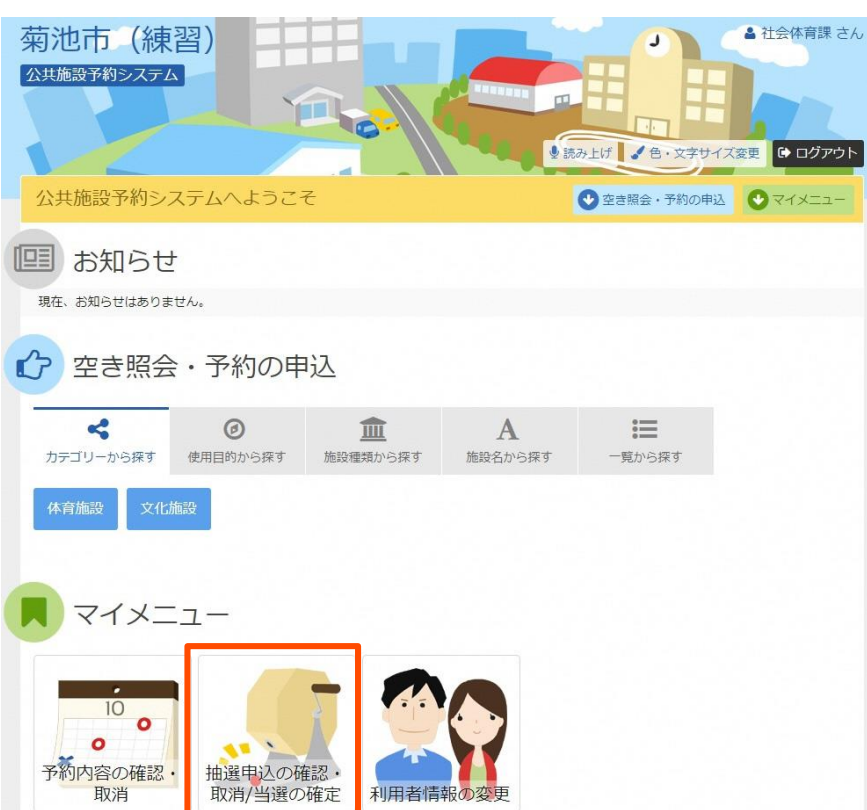

# ③ログインすると、『菊池市施設予約システム』のトップページに戻ります。 \*この時、右上に団体名(個人の場合は個人名)が表示されます。 『抽選申込の確認・取消/当選の確定』をクリックします。

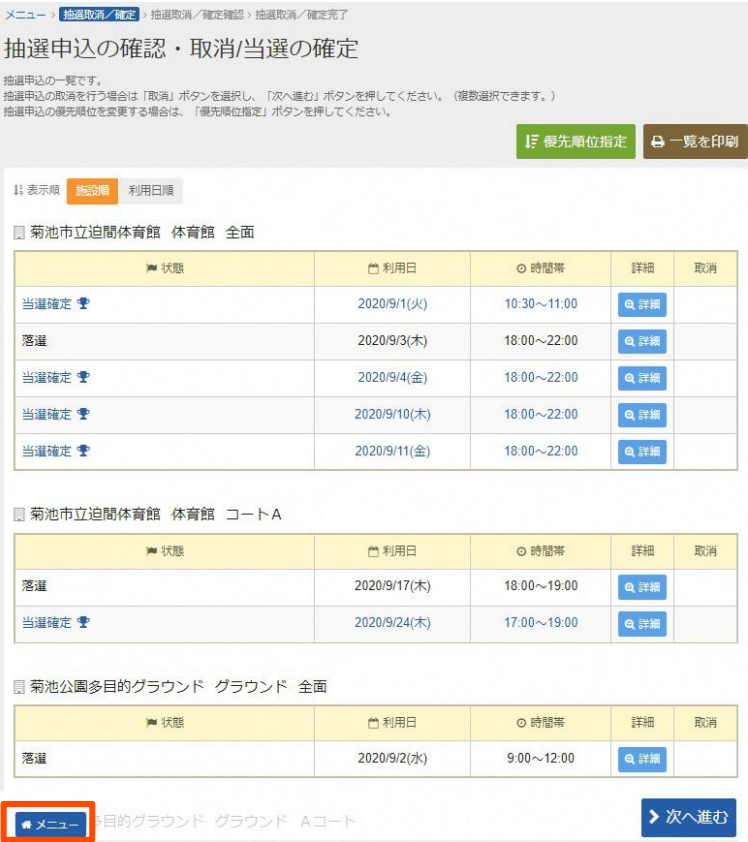

④「抽選申込の確認・取消/当選の確定」画面が表示されます。 当選した予約は『当選確定』、落選した予約は『落選』と表示されます。 確認が完了したら、左下の『メニュー』をクリックしてください。

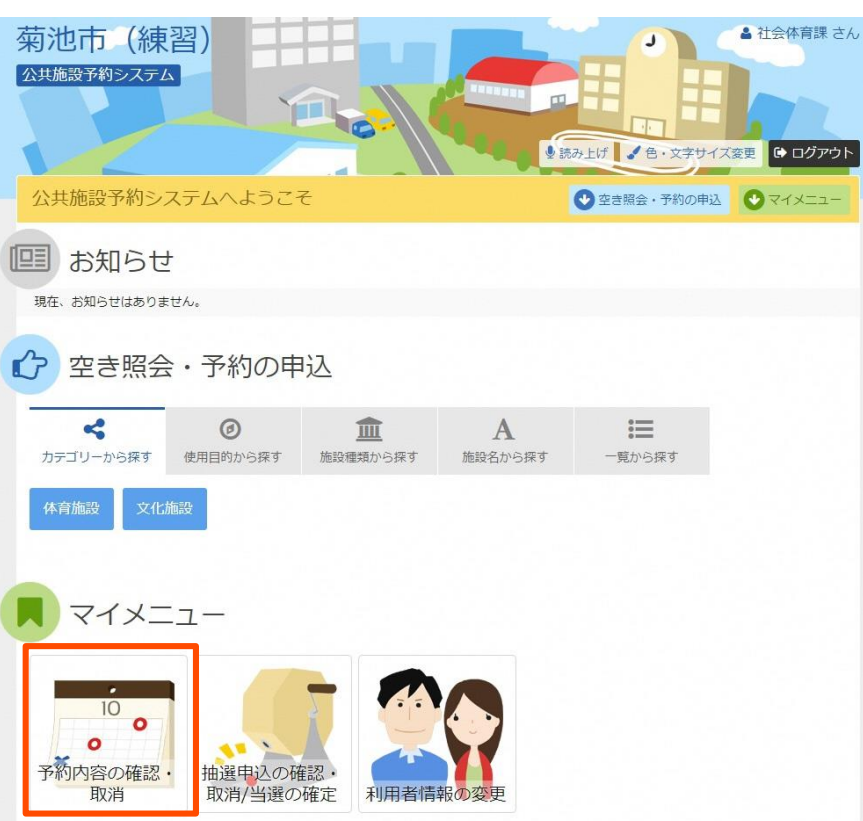

## ⑤『菊池市施設予約システム』のトップページに戻ります。

体育施設の「照明・ナイター」、文化施設の「スクリーン・プロジェクタ」等の備品の予約 を行うには、『予約内容の確認・取消』をクリックします。

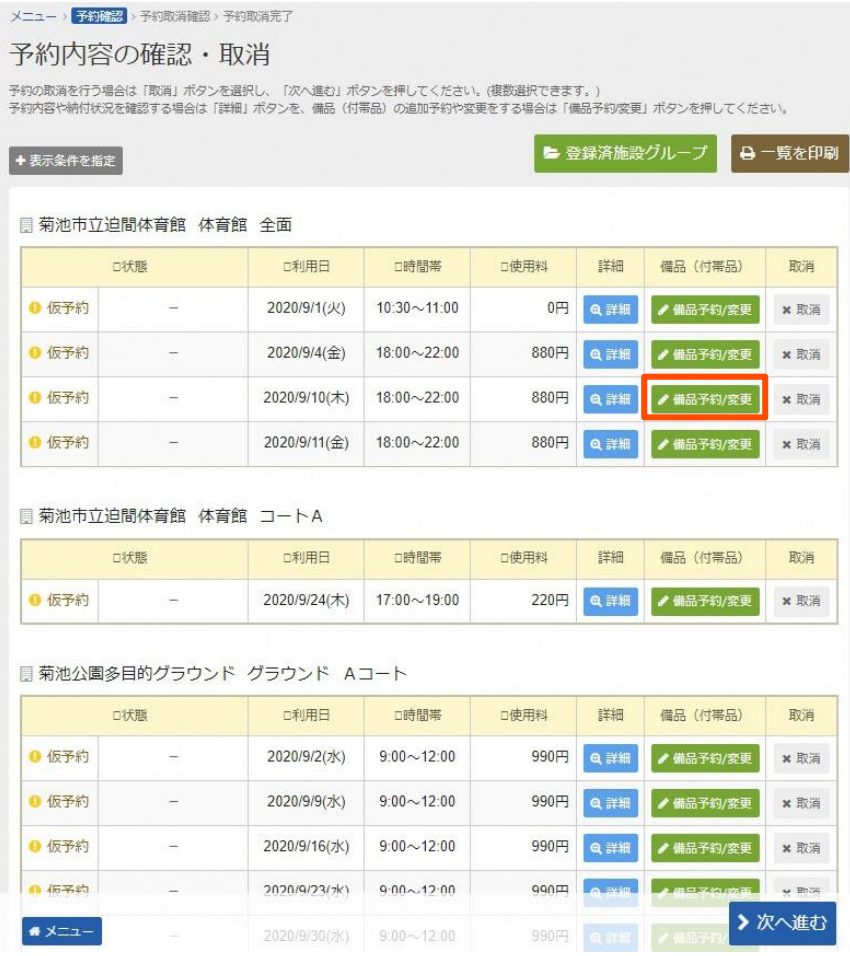

⑥「予約内容の確認・取消」画面が表示されます。

備品等の予約を行いたい予約の『備品予約/変更』をクリックします。

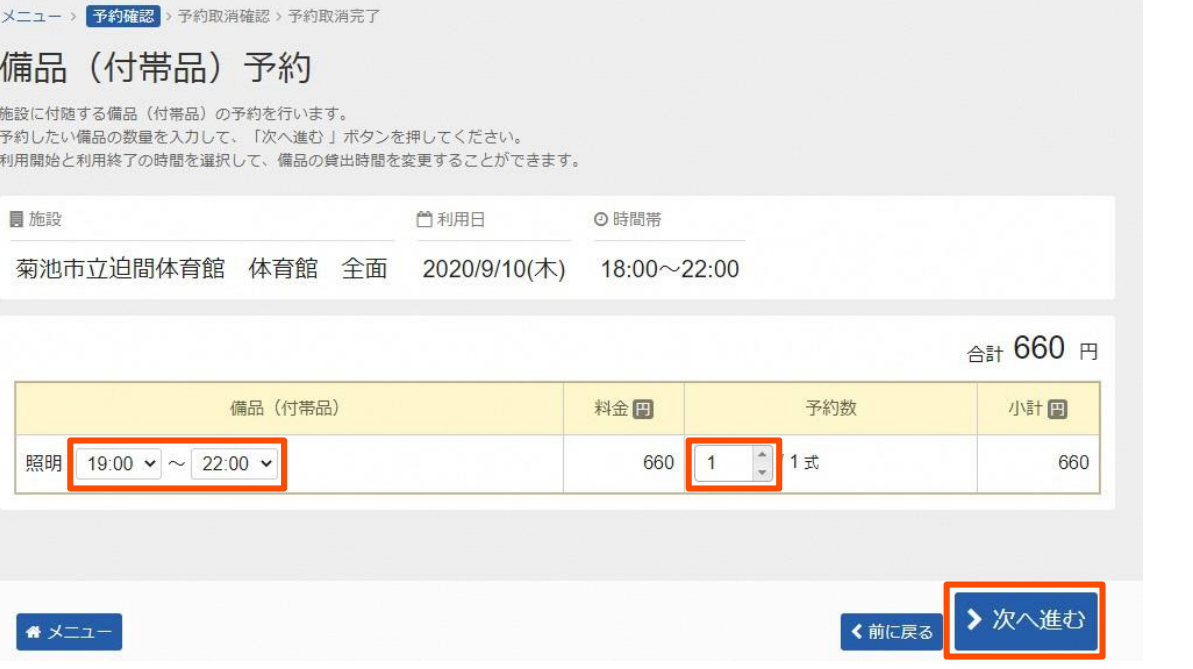

- ⑦「備品(付帯品)予約」画面が表示されます。備品を使用する時間及び予約数を入力します。 \*30分刻みで選択できますが、30分でも1時間分の料金がかかります。
	- たとえば、1時間30分→2時間と計算します。
	- 入力後、『次へ進む』をクリックします。

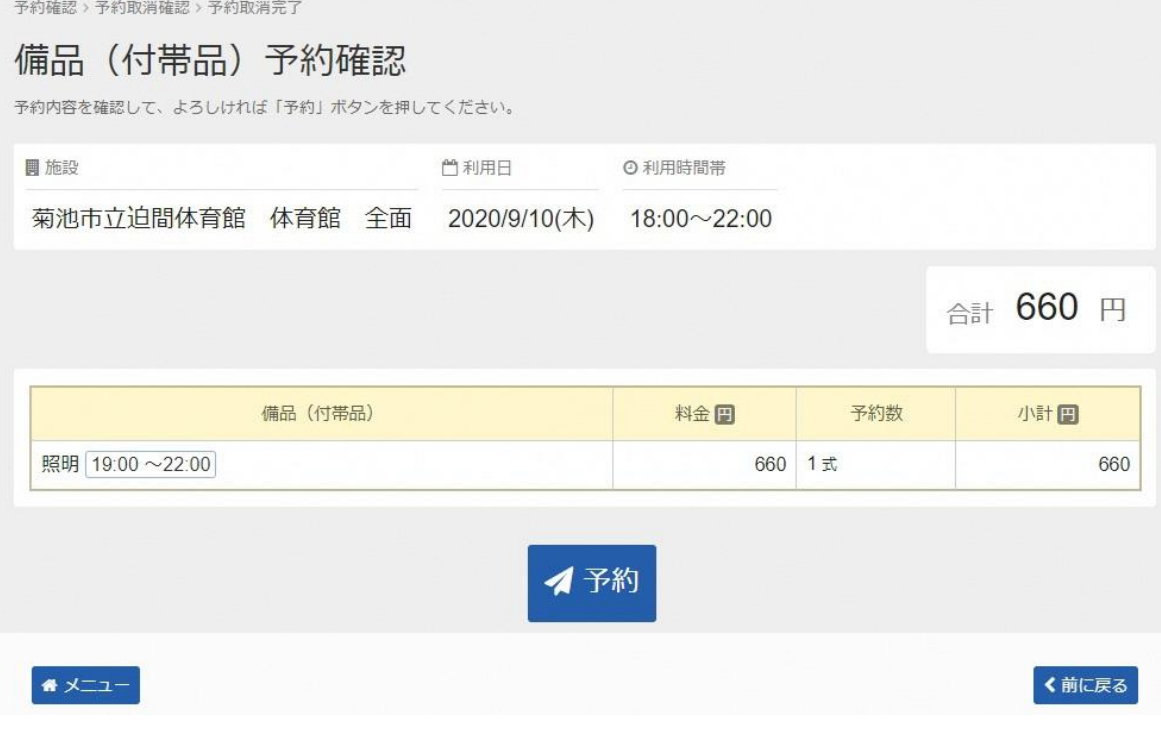

⑧「備品(付帯品)予約確認」画面が表示されます。 内容を確認し、間違いが無ければ『予約』をクリックします。

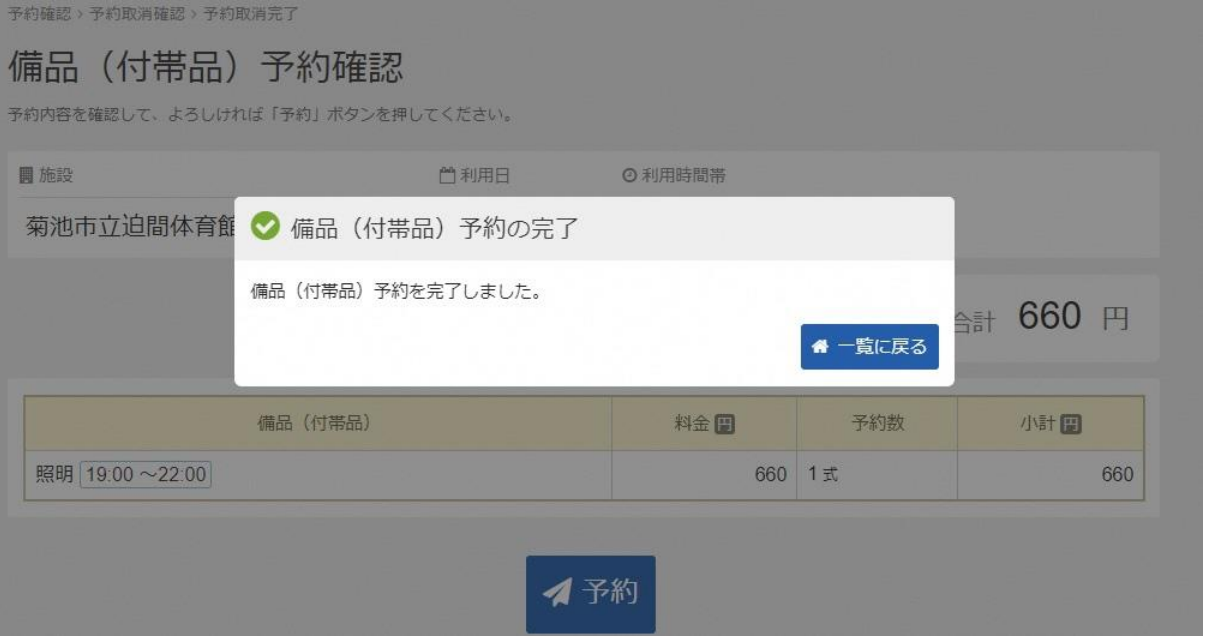

⑨「備品(付帯品)予約の完了」が表示されます。

続けて他の予約の備品を予約する場合は、『一覧に戻る』をクリックし、⑥から同じように 登録してください。

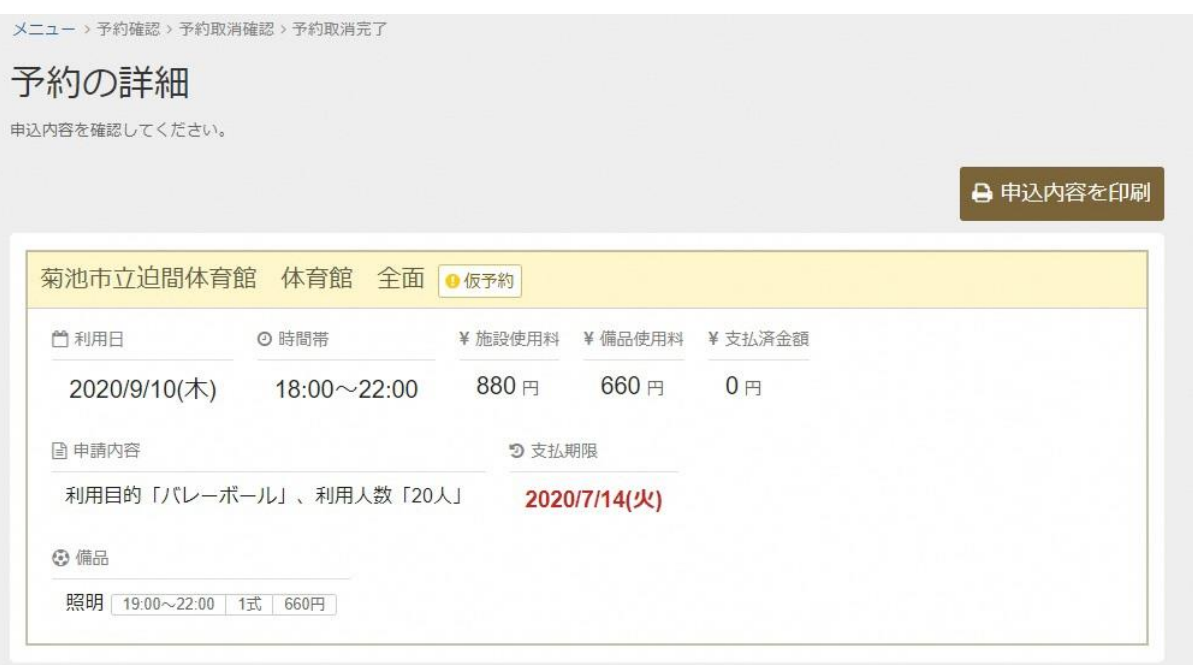

⑩「予約内容の確認・取消」画面から、確認したい予約の『詳細』をクリックすると、 予約の詳細を見ることができます。

**抽選に当選した段階では『仮予約』の状態です。料金支払いがあって、本予約成立となります。 表示された「支払期限」までに、社会体育課・各公民館にて使用料をお支払いください。 (支払期限は、抽選予約を申し込んだ月の14日までです。) 期限を過ぎると予約が取り消されます。 期限までに支払いに来るのが難しい場合は、社会体育課・中央公民館までご連絡下さい。**